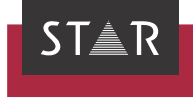

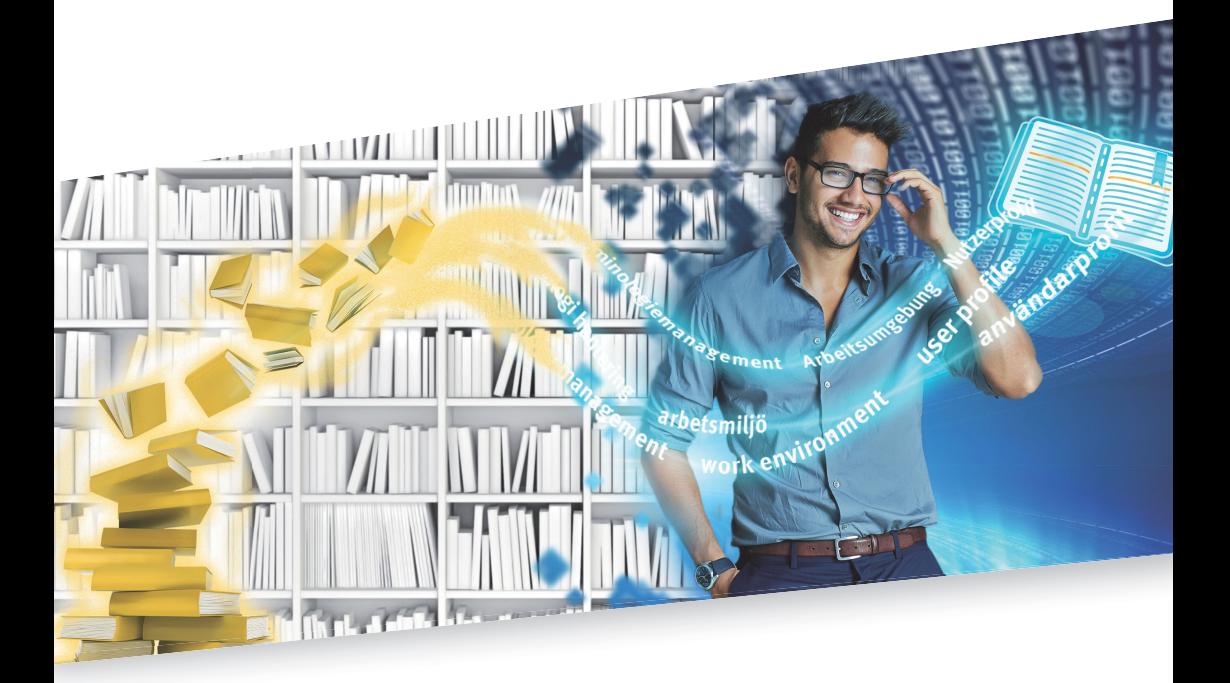

Installation & Usage 2021-10

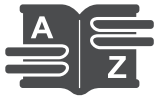

TermStar Gate for FrameMaker Valid from This document is valid as of 2021-10.

2021-10 Transit and TermStar Gate are being continuously further developed. You can find current user documentation and installation files on our website in the following area: [» Downloads | Transit & TermStar NXT](http://www.star-group.net/en/downloads/transit-termstar-nxt.html)

Contact STAR Group is represented globally in over 30 countries. You can find your local STAR subsidiary on our website under » Company | STAR Group worldwide. STAR Group Headquarters: STAR AG Wiesholz 35 8262 Ramsen **Switzerland** www.star-group.net info@star-group.net STAR Language Technology & Solutions GmbH Umberto-Nobile-Straße 19 71063 Sindelfingen Germany Copyright, liability and trademarks © Copyright STAR Group All parts of this documentation are protected by copyright. Any use outside the limits of copyright law is not permitted without the written consent of the publisher. This applies in particular to the duplication, distribution and translation of this documentation or parts thereof as well as to the storage and processing of the content with electronic data processing systems. The content of this document has been carefully checked. STAR Group cannot be held liable for any consequences arising from the use of this documentation. The trademarks used within this document are the property of their respective rights holders.

# Contents

#### $\mathbf{1}$ Overview

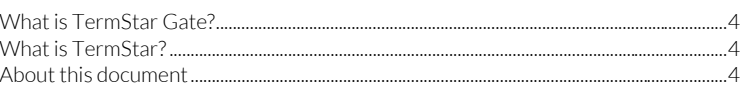

### $\overline{2}$ Installing TermStar Gate for FrameMaker

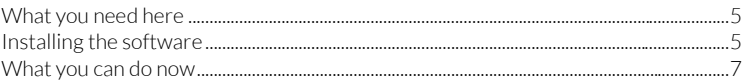

#### 3 Using TermStar Gate in FrameMaker

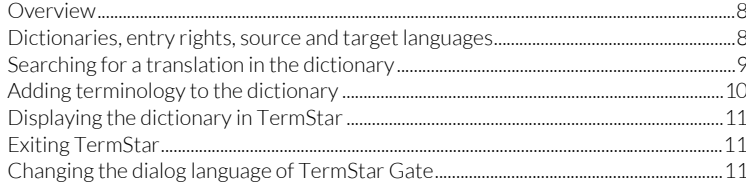

# <span id="page-3-0"></span>1 Overview

<span id="page-3-2"></span><span id="page-3-1"></span>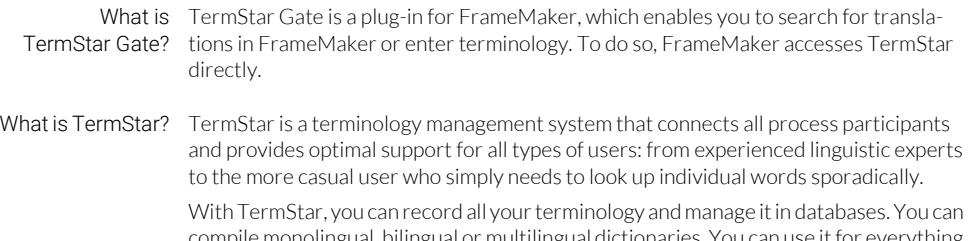

compile monolingual, bilingual or multilingual dictionaries. You can use it for everything from simple word pairs to detailed entries containing grammatical information, detailed definitions, illustrations and cross-references.

TermStar is an integral part of the translation memory system Transit, but is also available as a stand-alone solution for work that is purely terminological in nature.

You can find more details about working with TermStar in » TermStar User Guide on our website in the [» Downloads | Transit & TermStar NXT | User documentation](https://www.star-group.net/en/downloads/transit-termstar-nxt/user-documentation.html) area.

<span id="page-3-3"></span>About this This document describes how to install and use TermStar Gate: document

- [Installing TermStar Gate for FrameMaker \(» page 5\)](#page-4-3)
- [Using TermStar Gate in FrameMaker \(» page 8\)](#page-7-3)

# <span id="page-4-3"></span><span id="page-4-0"></span>2 Installing TermStar Gate for FrameMaker

<span id="page-4-1"></span>What you need In order to install TermStar Gate for FrameMaker, you need:

- here Adobe FrameMaker
	- **Transit licence number** For this license number, the optional filter for FrameMaker must be enabled.
	- Installation program tsgate\_FrameMaker.exe

You can find the installation program for TermStar Gate for FrameMaker on our website in the [» Downloads | Transit & TermStar NXT | Accessories](http://www.star-group.net/en/downloads/transit-termstar-nxt/accessories.html) area.

<span id="page-4-2"></span>Installing the An installation wizard will guide you step-by-step through the installation:

- software 1. Close FrameMaker if it is running.
	- 2. Run the tsgate FrameMaker.exe file. To do so, select Run as administrator from the file context menu.

The installation wizard displays the following window:

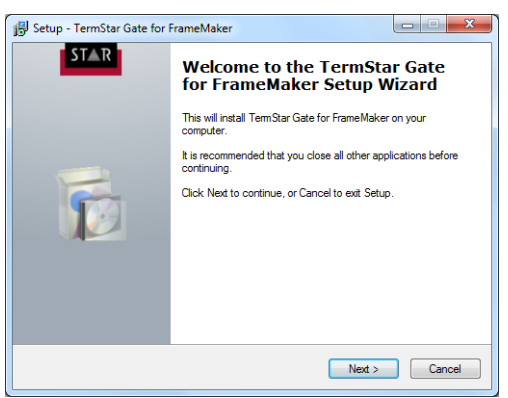

3. Click Next.

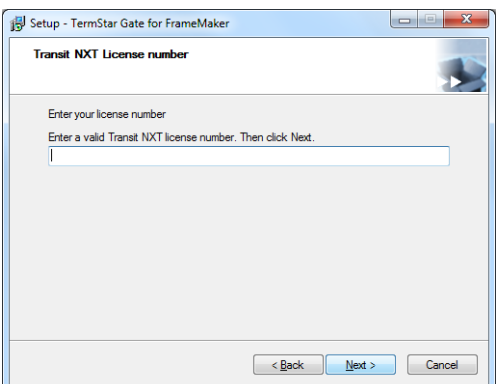

The installation wizard displays the following window:

4. Enter the Transit licence number.

Click Next to confirm your entry.

The installation wizard displays the following window:

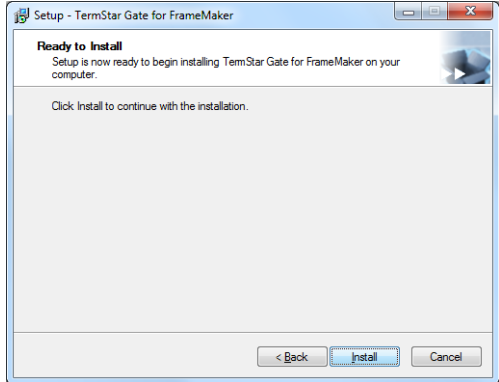

5. Click Install.

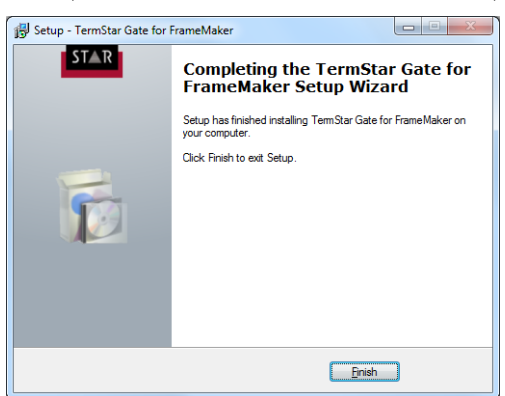

To complete the installation, the installation wizard displays the following window:

6. Click Finish.

<span id="page-6-0"></span>What you can Once TermStar Gate has been installed, FrameMaker displays the additional Termido now nology menu:

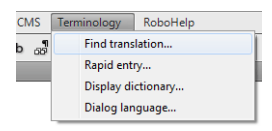

With this, you can search for translations in a dictionary, accept terminology in a dictionary, display a dictionary in TermStar and change the dialog language of TermStar Gate ([» Using TermStar Gate in FrameMaker, page 8](#page-7-3)).

# <span id="page-7-3"></span><span id="page-7-0"></span>3 Using TermStar Gate in FrameMaker

<span id="page-7-1"></span>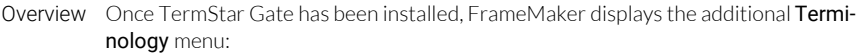

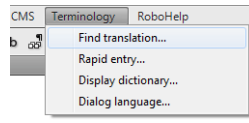

This provides you with the following options:

- [Searching for a translation in the dictionary \(» page 9\)](#page-8-0)
- [Adding terminology to the dictionary \(» page 10\)](#page-9-0)
- [Displaying the dictionary in TermStar \(» page 11\)](#page-10-0)
- [Changing the dialog language of TermStar Gate \(» page 11\)](#page-10-2)

<span id="page-7-2"></span>target languages

Dictionaries, entry The following table provides an overview of the dictionaries, entry rights, source and rights, source and target languages which TermStar uses for access from FrameMaker.

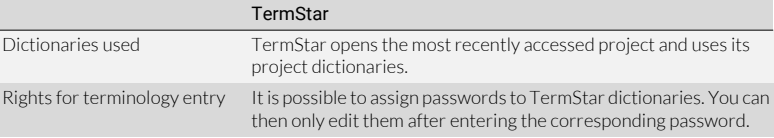

Dictionaries, entry rights, source and target languages

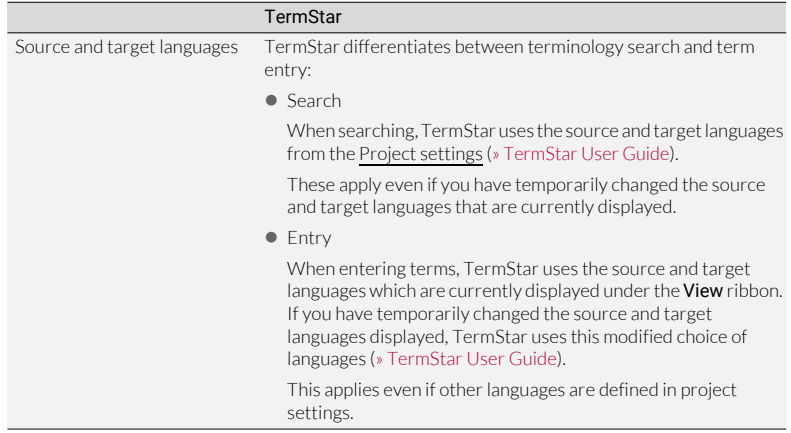

Dictionaries, entry rights, source and target languages (cont.)

<span id="page-8-0"></span>Searching for a You can search for translations in the dictionary from FrameMaker. If there is a transtranslation in the lation in the dictionary, you can insert it into your text.

dictionary To do so, TermStar searches the project dictionaries for the project that is currently open, and uses the source and target languages from the project settings ([» Dictionaries,](#page-7-2)  [entry rights, source and target languages, page 8\)](#page-7-2).

1. In FrameMaker, highlight the term for which you want to find a translation.

### Transit-will-boost-your-productivity.

### 2. Select Terminology | Find translation.

TermStar searches in the source language of the dictionaries for the highlighted word and displays the translation in the following window:

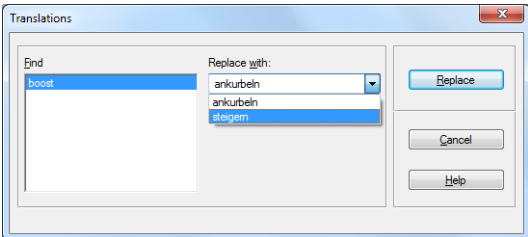

3. From the list, select **Replace with** a translation and confirm your selection by clicking on Replace.

FrameMaker replaces the highlighted word with its translation.

If TermStar cannot find a translation, FrameMaker displays an appropriate message.

<span id="page-9-0"></span>Adding termi-You can enter terminology from FrameMaker. You can use the rapid entry function for nology to the this. You can find more details about the rapid entry function in » TermStar User Guide.

dictionary When entering terms, TermStar uses the source and target languages which are currently displayed under the **View** ribbon (» Dictionaries, entry rights, source and [target languages, page 8](#page-7-2)).

> For password-protected dictionaries, you can only add terminology if you enter the password.

1. In FrameMaker, highlight the term that you want to add to the dictionary.

This application is especially useful if you w

2. Select Terminology | Rapid entry.

TermStar displays the following window:

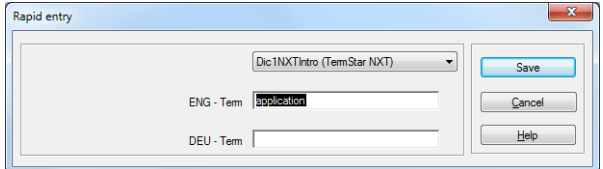

- 3. Select the dictionary into which the terminology is to be entered.
- 4. Enter the data for the new terminology:
	- If necessary, you can correct the source language term.
	- Enter the target-language term.
	- The Rapid entry window may display other fields that you have to fill in. Enter the required information in these fields.

Confirm your entry with OK.

TermStar checks whether the dictionary already contains the terminology that you are adding.

– If both terms (source and target language) already exist, TermStar displays the following message:

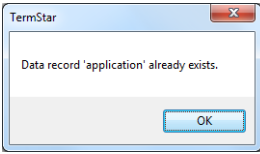

Confirm the message by clicking **OK**. TermStar does not add a data record.

– If one of the terms already exists, TermStar displays the following window:

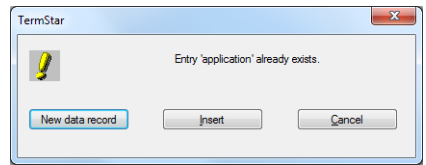

You can decide whether the new terminology is a new semantic unit or a new translation of an existing semantic unit:

To add a new semantic unit, click **New data record**.

To add a new translation of an existing semantic unit (i.e. a new entry), click Insert.

To return to the Rapid entry window, click Cancel. You can then correct the terms, if necessary.

TermStar function adds the new terminology to the dictionary.

You can add more new terminology in the **Rapid entry** window or click **Cancel** to close it.

<span id="page-10-0"></span>Displaying the You can display the dictionary in TermStar to modify settings or perform a more dictionary in complex search. To do so, select Terminology | Display dictionary. TermStar

- <span id="page-10-1"></span>Exiting TermStar If you are using TermStar from FrameMaker, it is launched automatically in the background. TermStar does not close automatically if you no longer require it or if you quit FrameMaker. It is therefore necessary to exit TermStar manually.
	- 1. Move TermStar into the foreground. To do this, click on the  $\bigodot$  icon (TermStar) in the Windows taskbar:

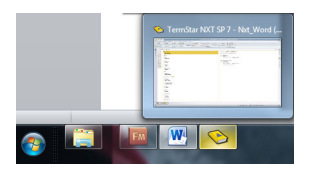

Windows displays TermStar in the foreground.

2. In TermStar, click  $\equiv$  (TermStar button) and select Exit TermStar. TermStar closes.

<span id="page-10-2"></span>Changing the You can specify the dialog language of TermStar Gate. This determines the languages in dialog language of which its messages and labels are displayed. TermStar Gate

This means they have no bearing on the dialog language of TermStar itself. You can find information on setting the dialog language of TermStar in » TermStar User Guide.

## 1. Select Terminology | Dialog language.

FrameMaker displays the following window:

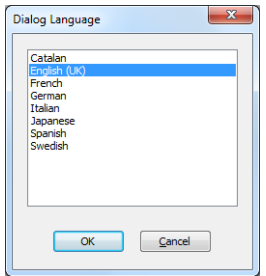

2. Select the desired language and confirm your choice with OK. TermStar Gate displays messages in the chosen language.

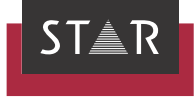

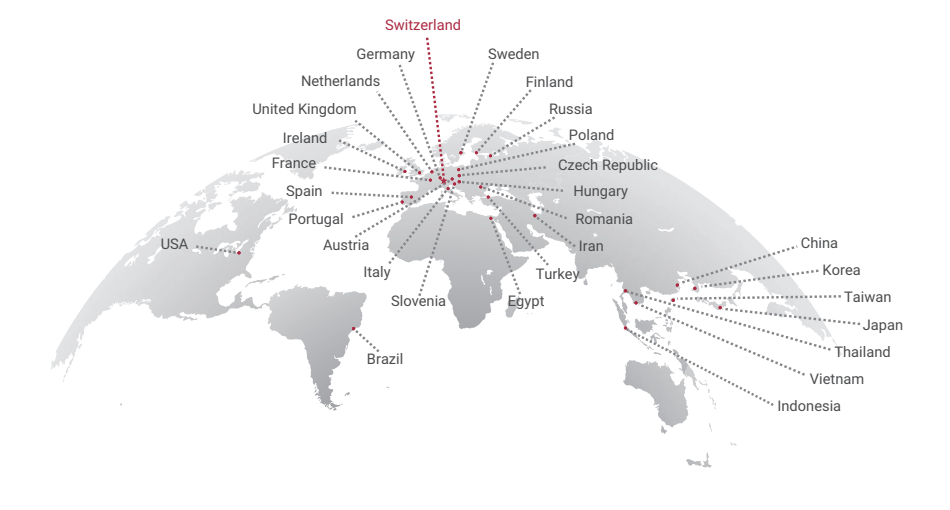

## www.star-group.net